### **TO SIGN UP FOR WEVIDEO**

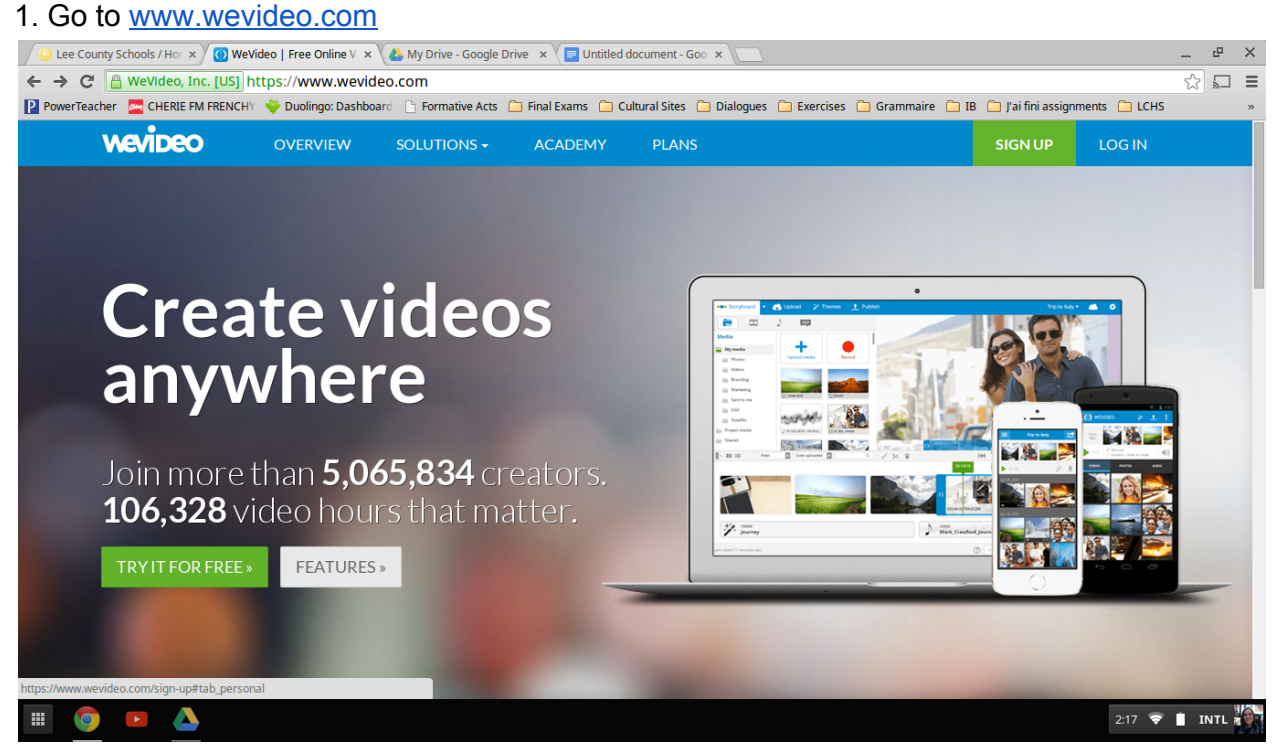

2. Go to SIGN UP in the top-right corner.

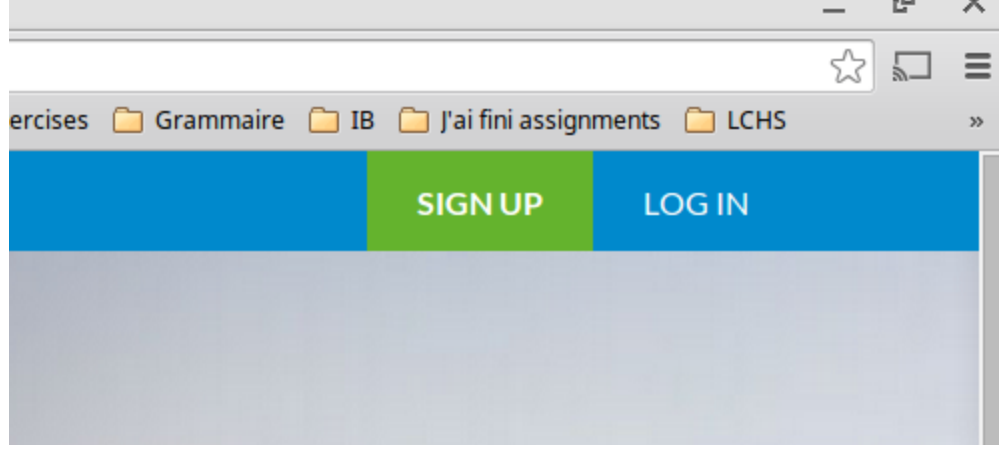

3. Select the Free account.

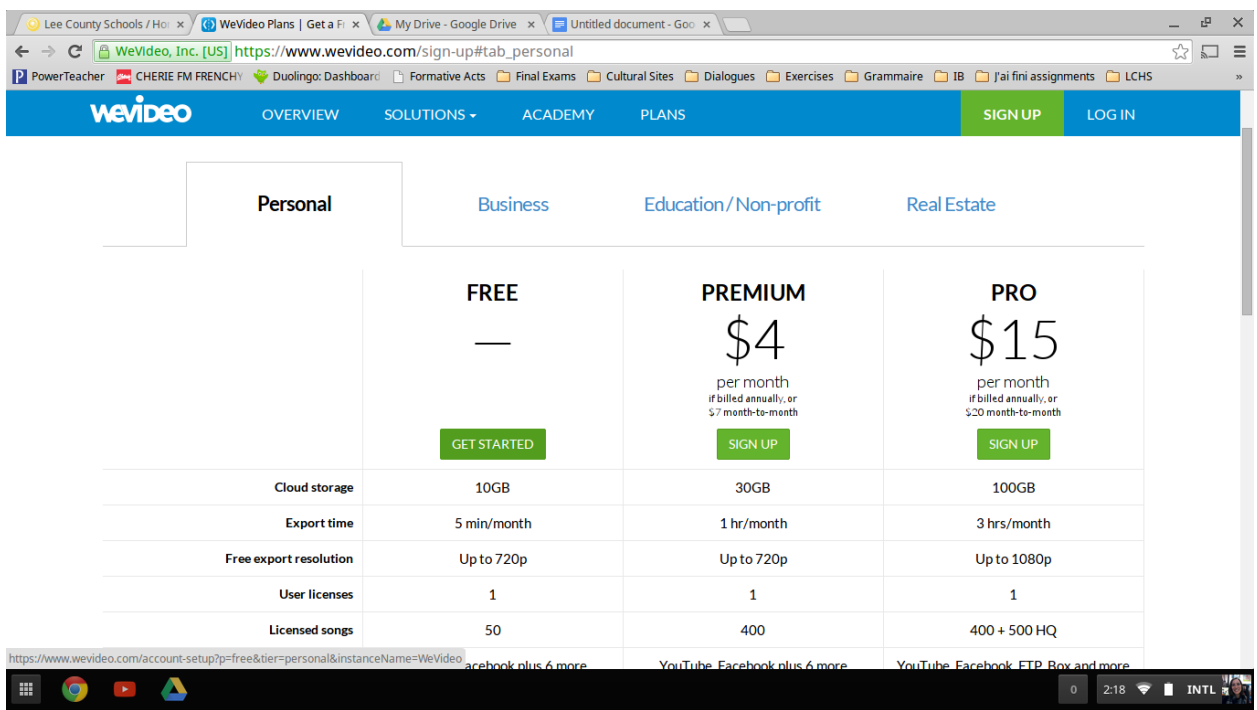

4. Select "Sign in with Google" and use your Lee County Google Drive account (firstnamelastname@lee.k12.nc.us). DO NOT choose Facebook or Yahoo, it will cause problems with sharing your final product.

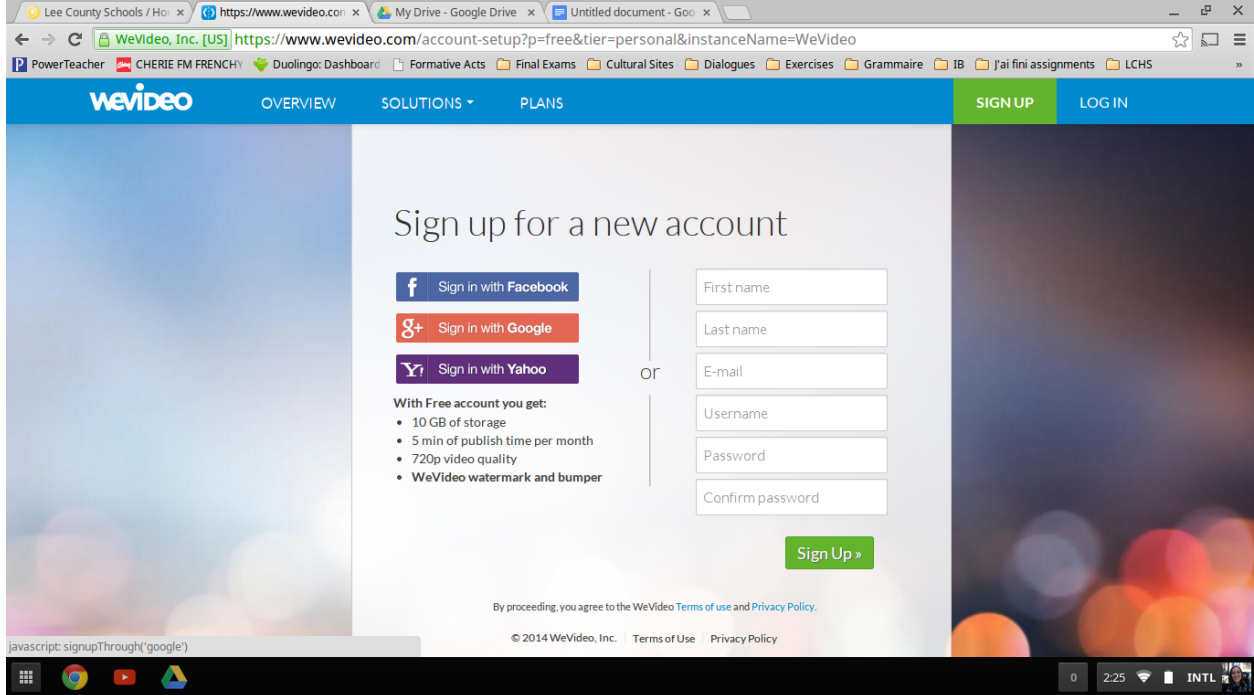

5. When you first log in, watch the brief "Quick Tour" video that pops up, it will tell you about some of the different things you can do on Wevideo.

### **TO CREATE A VIDEO**

1. Go to "Create a new video" on the left-hand menu. It will take a minute or two for the editor to open, so be patient.

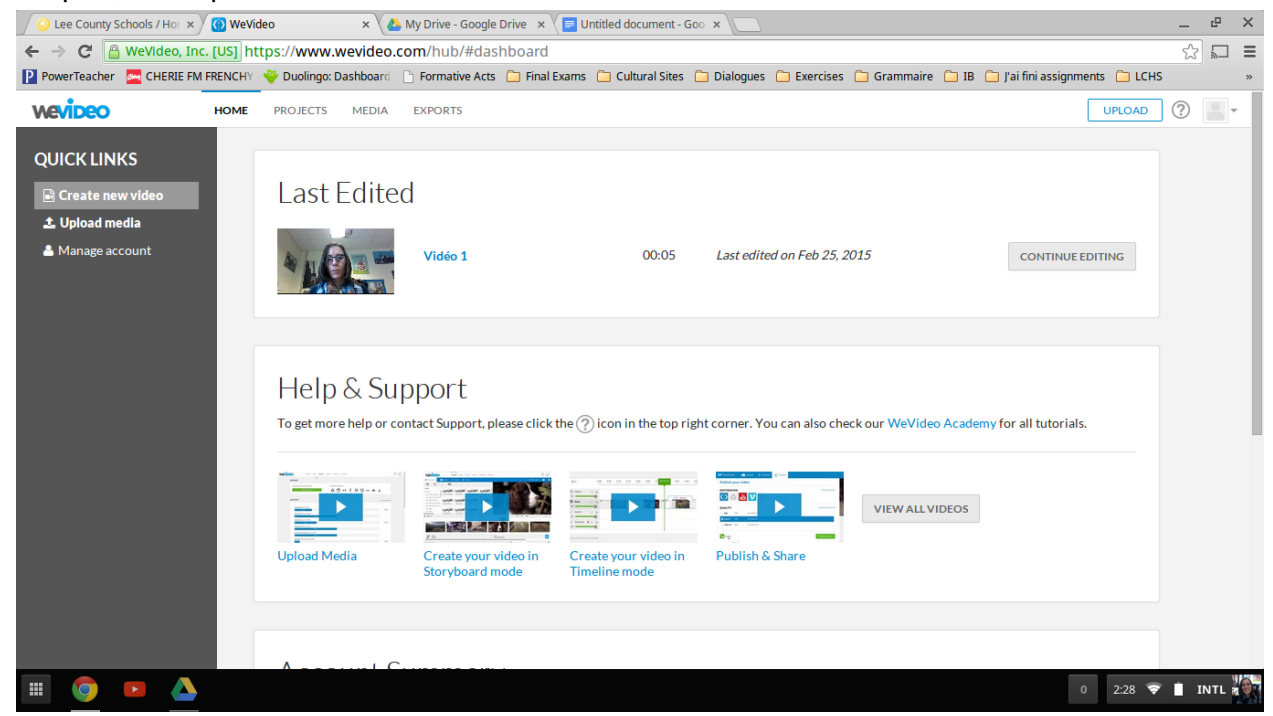

2. Select the "Record" button to begin recording. Whatever you record will pop up in the top box, where you see my two recordings. You can record your video in one recording, or in multiple recordings that you can put together.

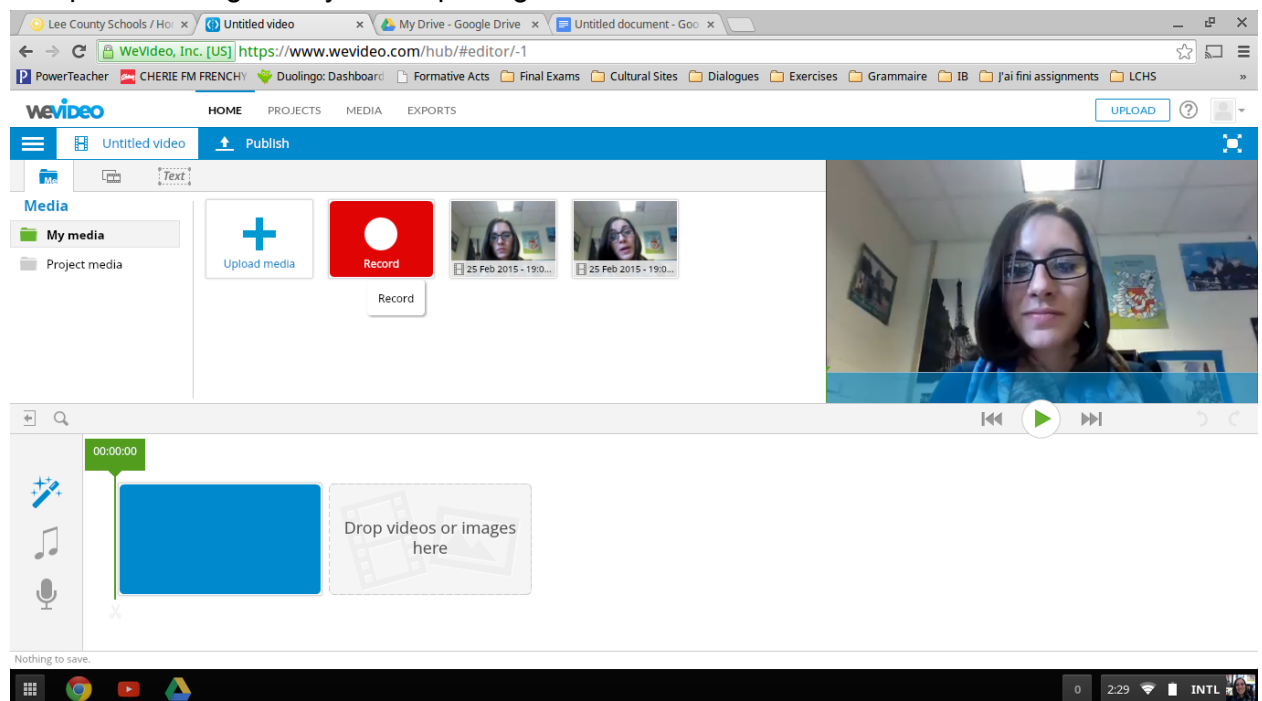

3. To start creating an entire video, select a recording and drag it to the bottom editing area. This is the minimum of what you have to do to create a video. To edit and personalize your video, see the directions given below the Publishing directions to follow.

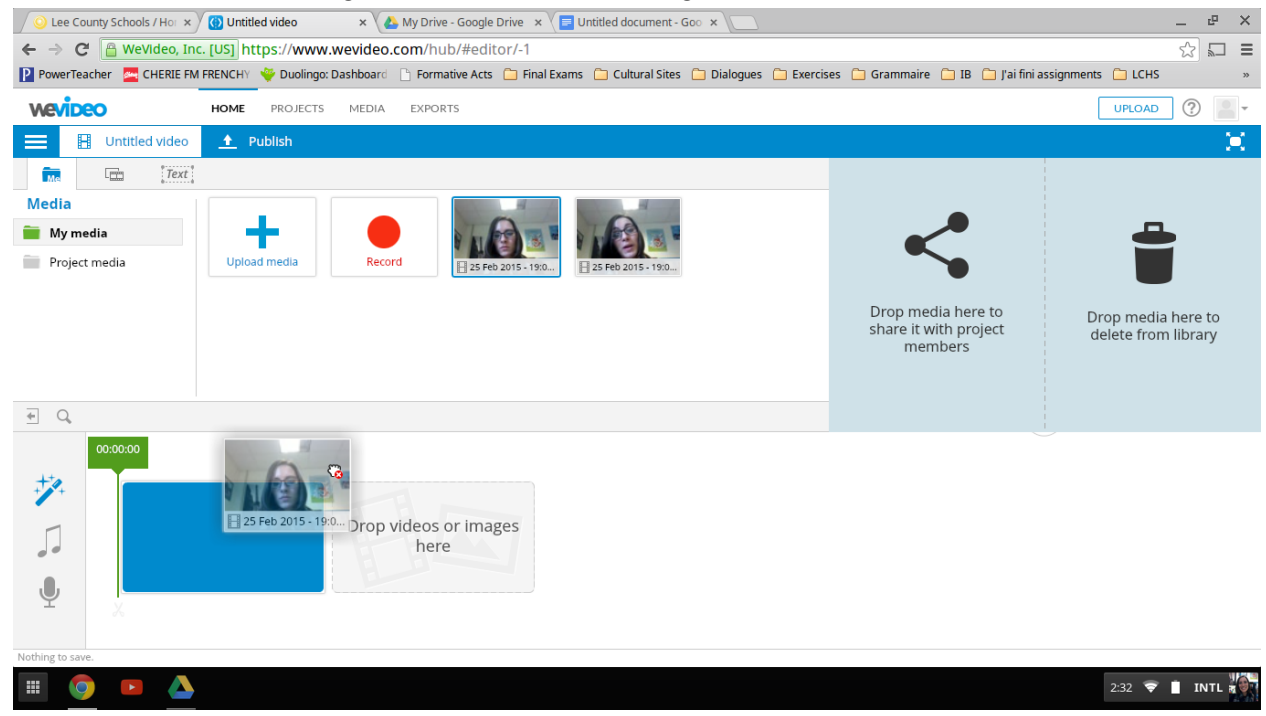

# **TO PUBLISH A VIDEO**

#### 1. Select the Publish button at the top menu.

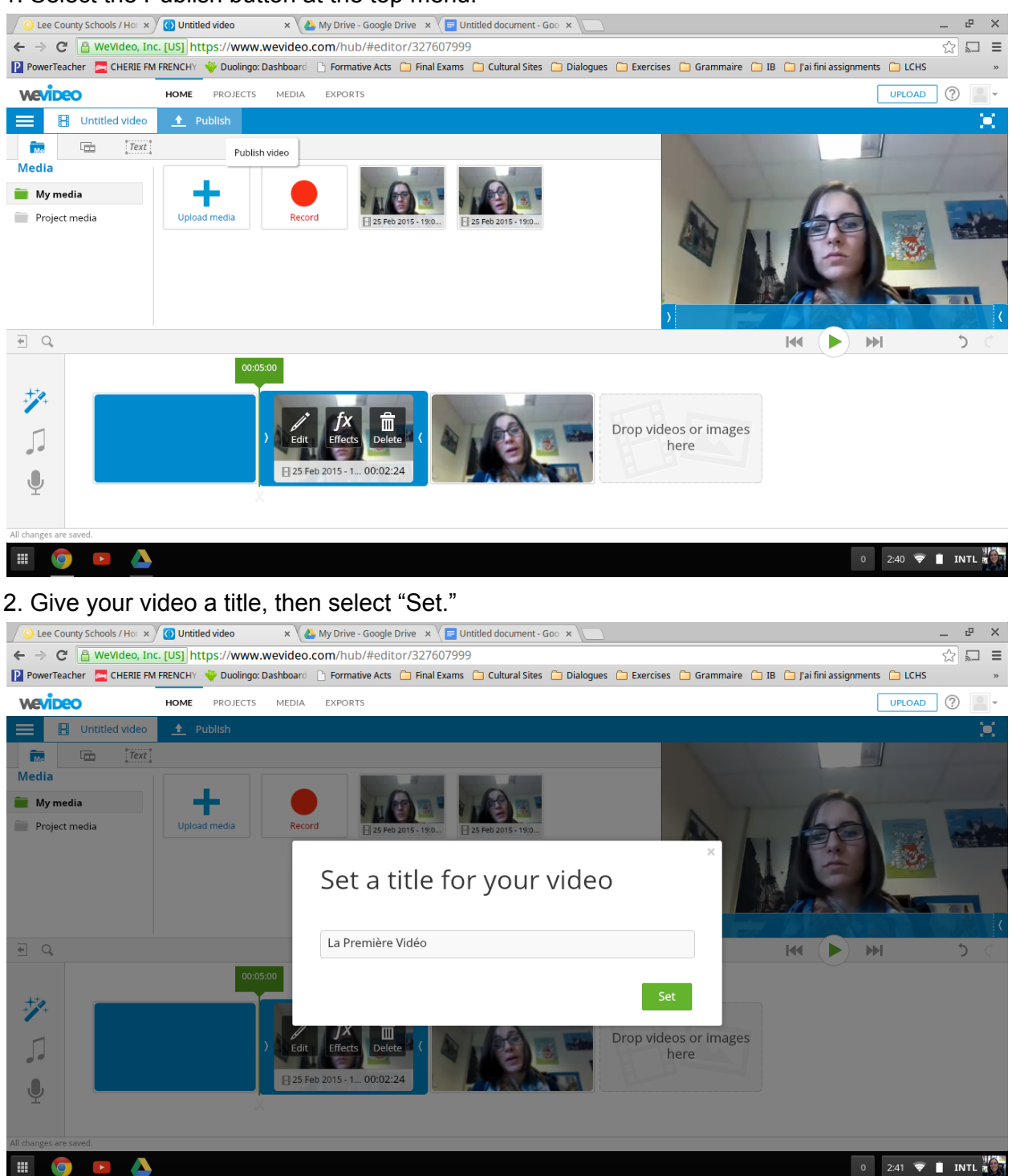

3. Select the 480p quality, it will use the least amount of your storage and upload time.

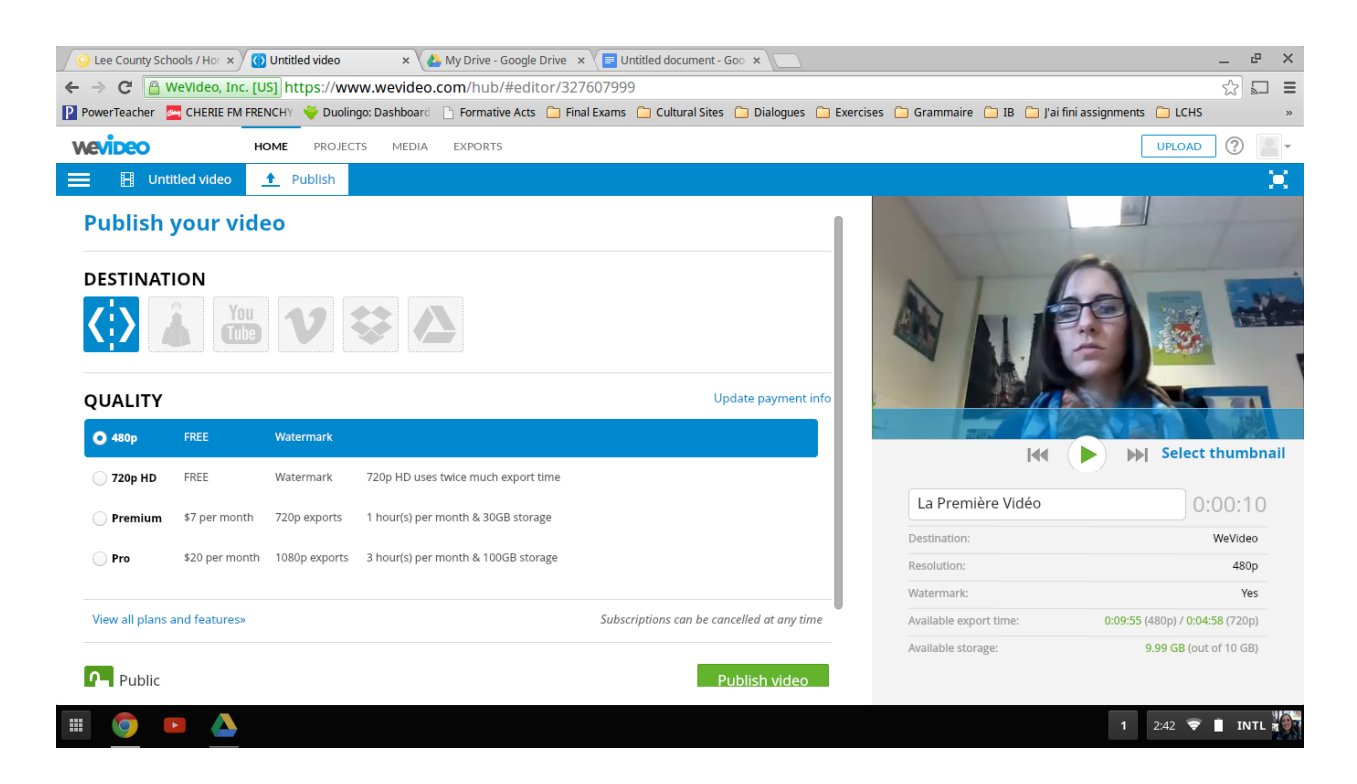

4. Select "Publish video" in the bottom-right corner of the publishing page. Your video will take a little time to upload, so be patient. You can exit the screen, but do not try to restart your upload.

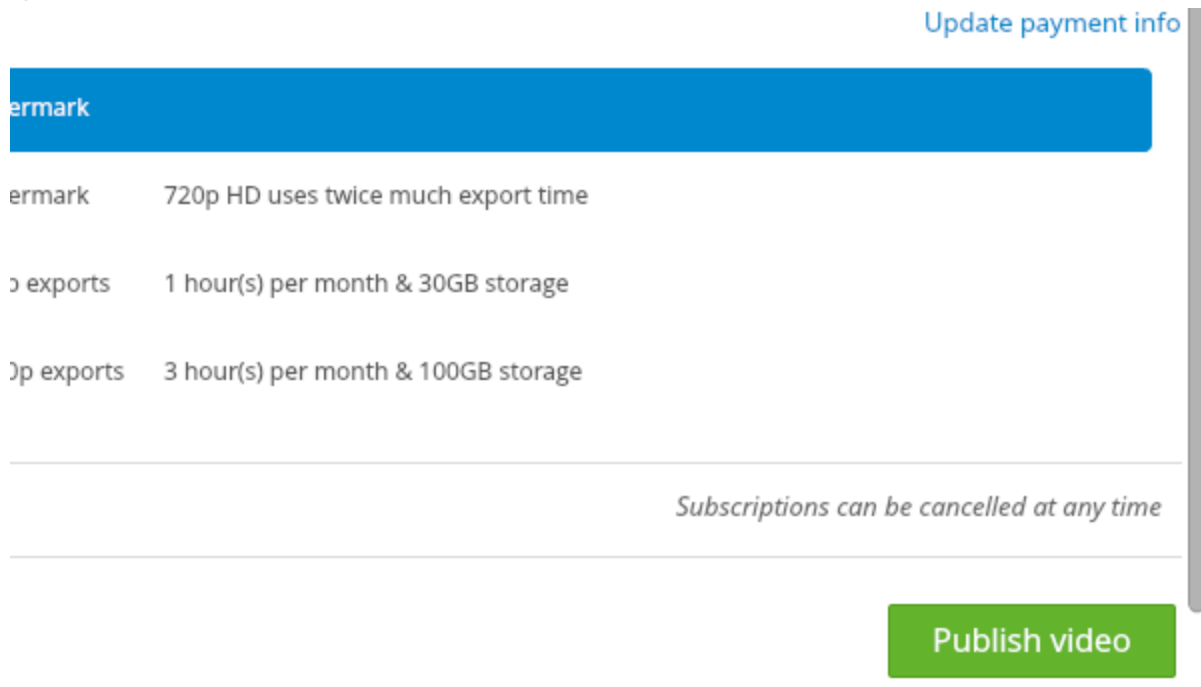

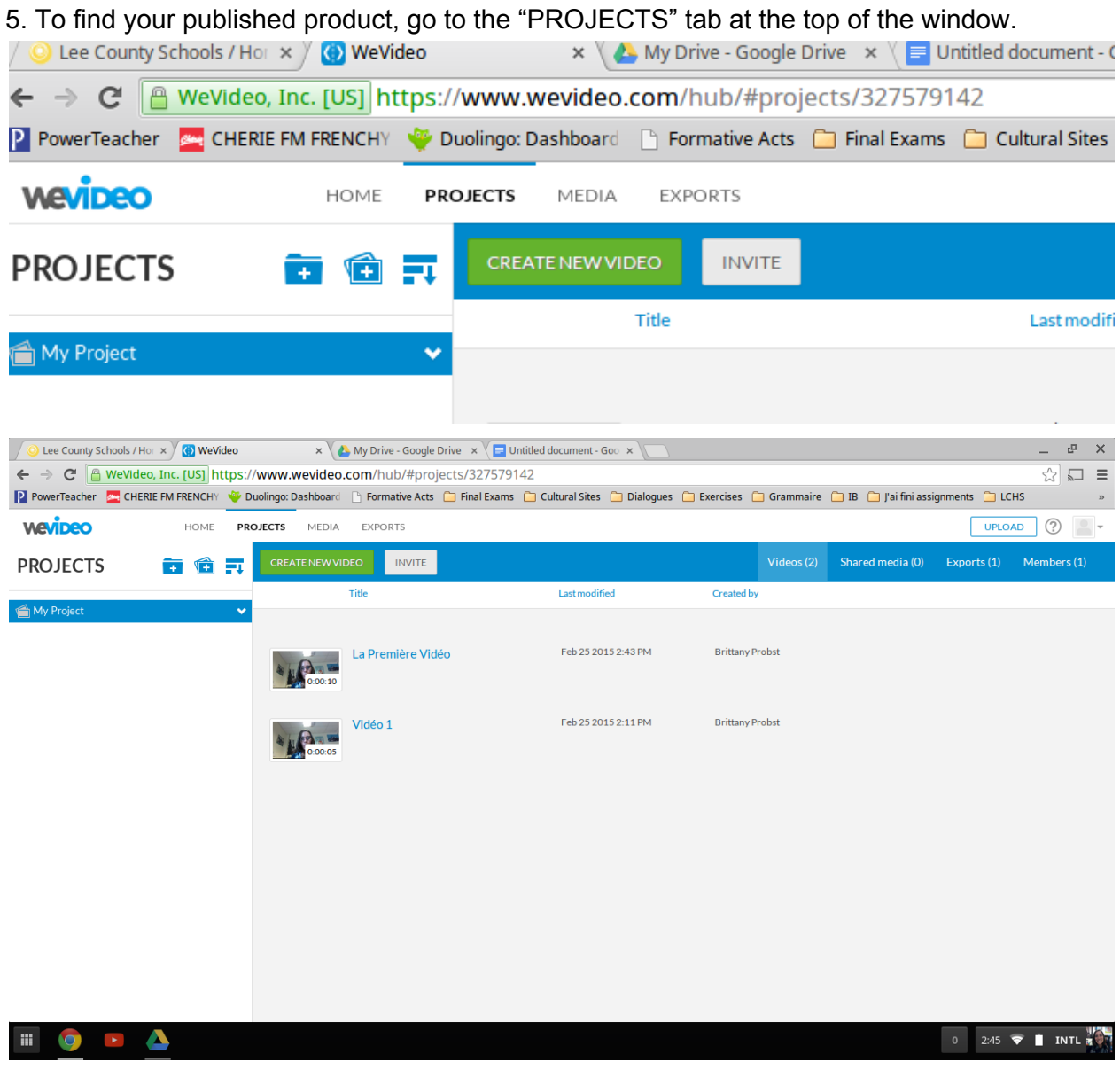

### **TO EMBED A VIDEO TO YOUR WEEBLY PAGE**

1. After your video has been published, go to the EXPORTS tab at the top of the screen.

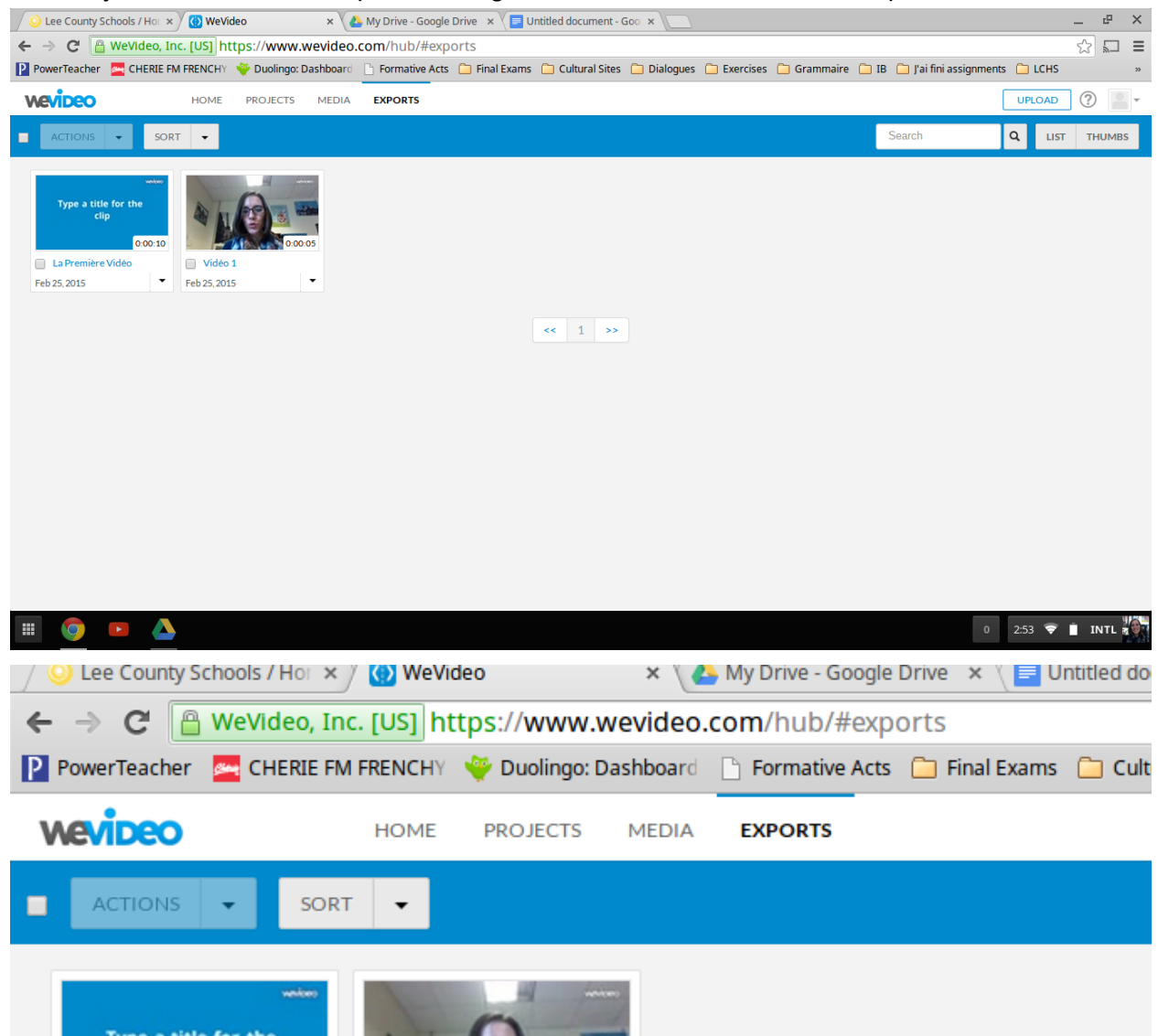

2. Click on the thumbnail of the video you want to embed, then you will see a page like this:

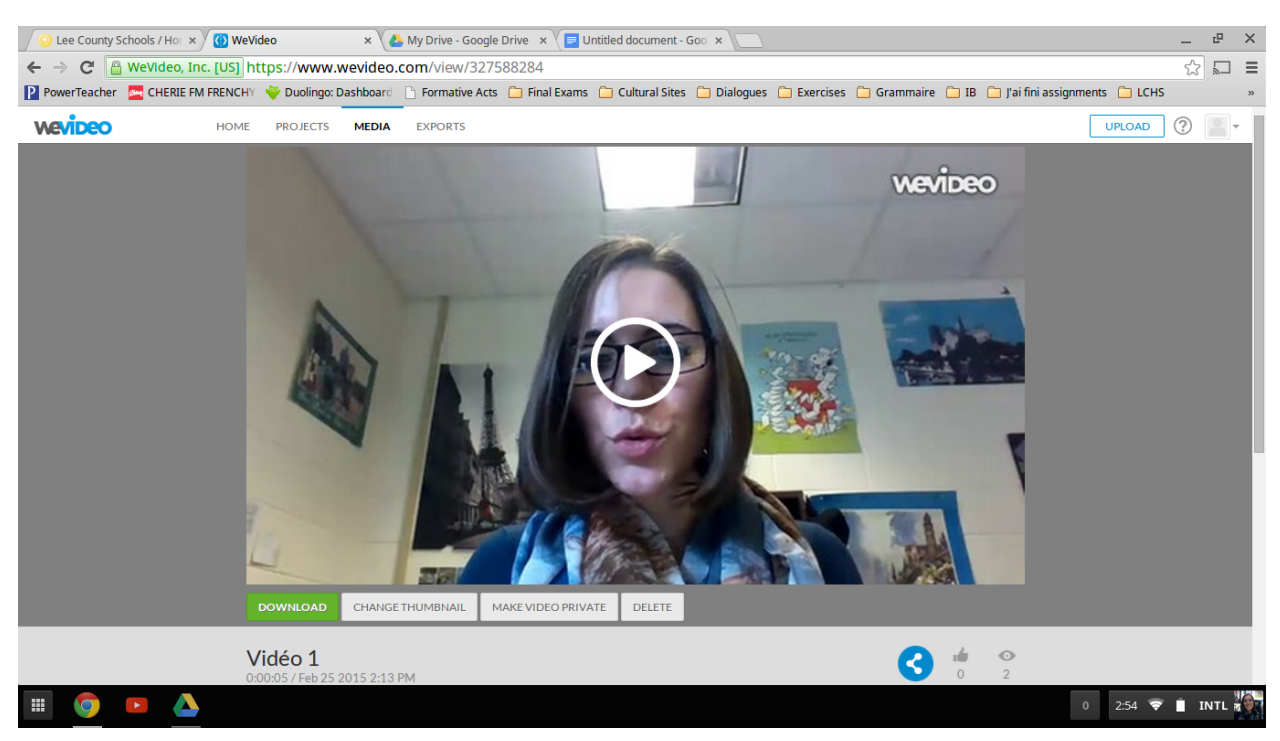

3. Select the "share" icon at the bottom right. It looks like an incomplete triangle with dots for points.

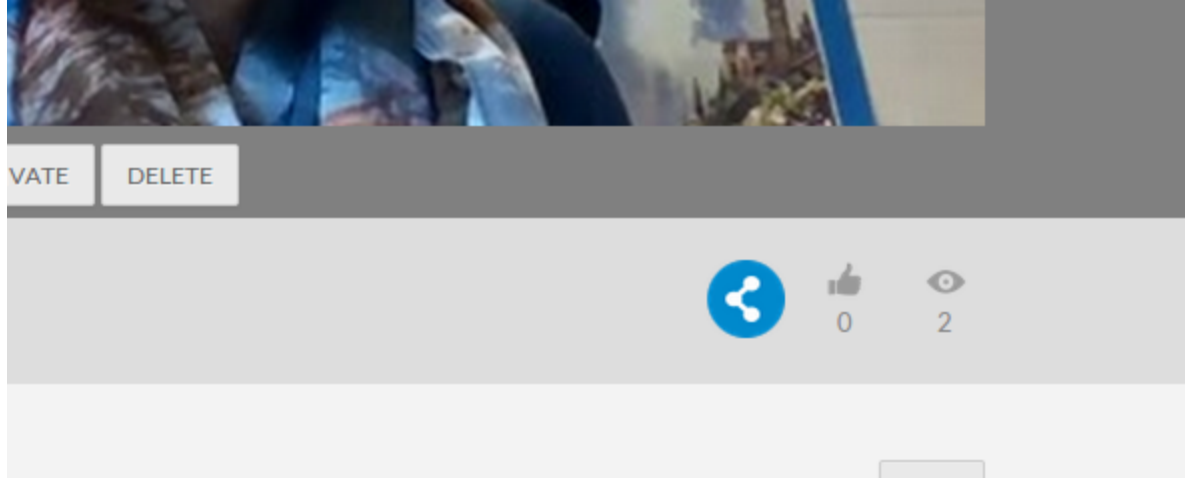

4. A "Share Video" window will pop up. Select the "embed" icon </>

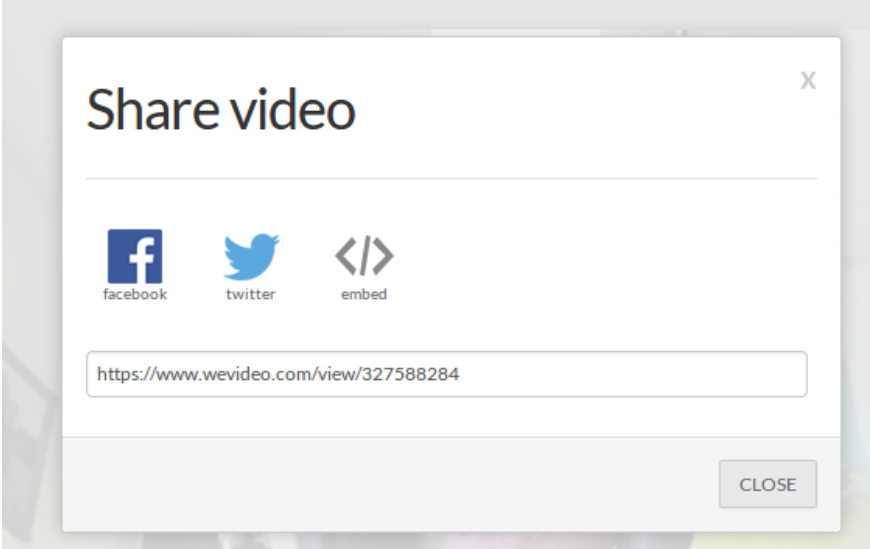

5. Then copy the text that comes up in the second text box.

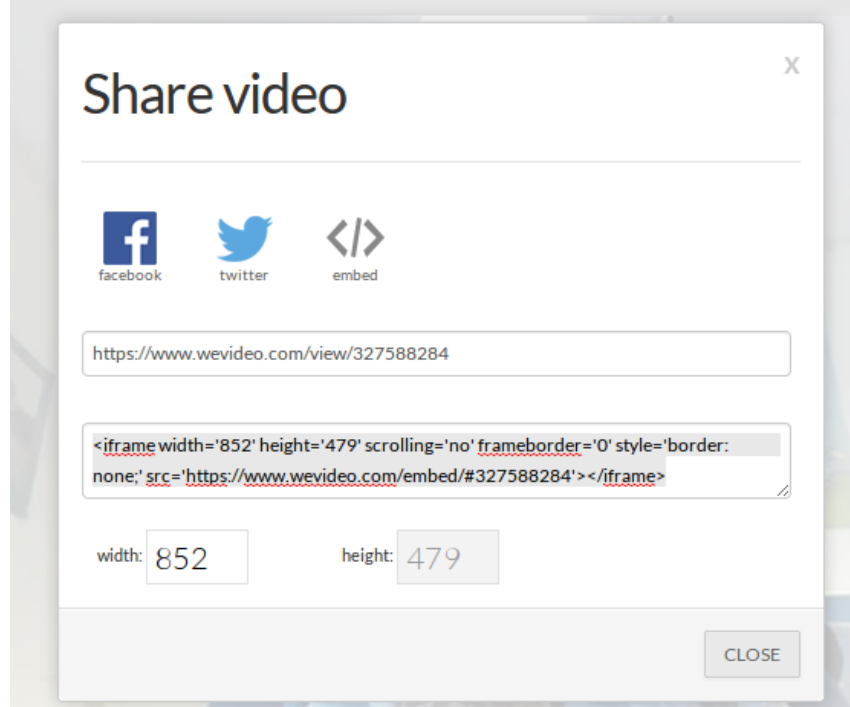

6. Now, go to your Weebly editor and go to the page you want your video to appear on.

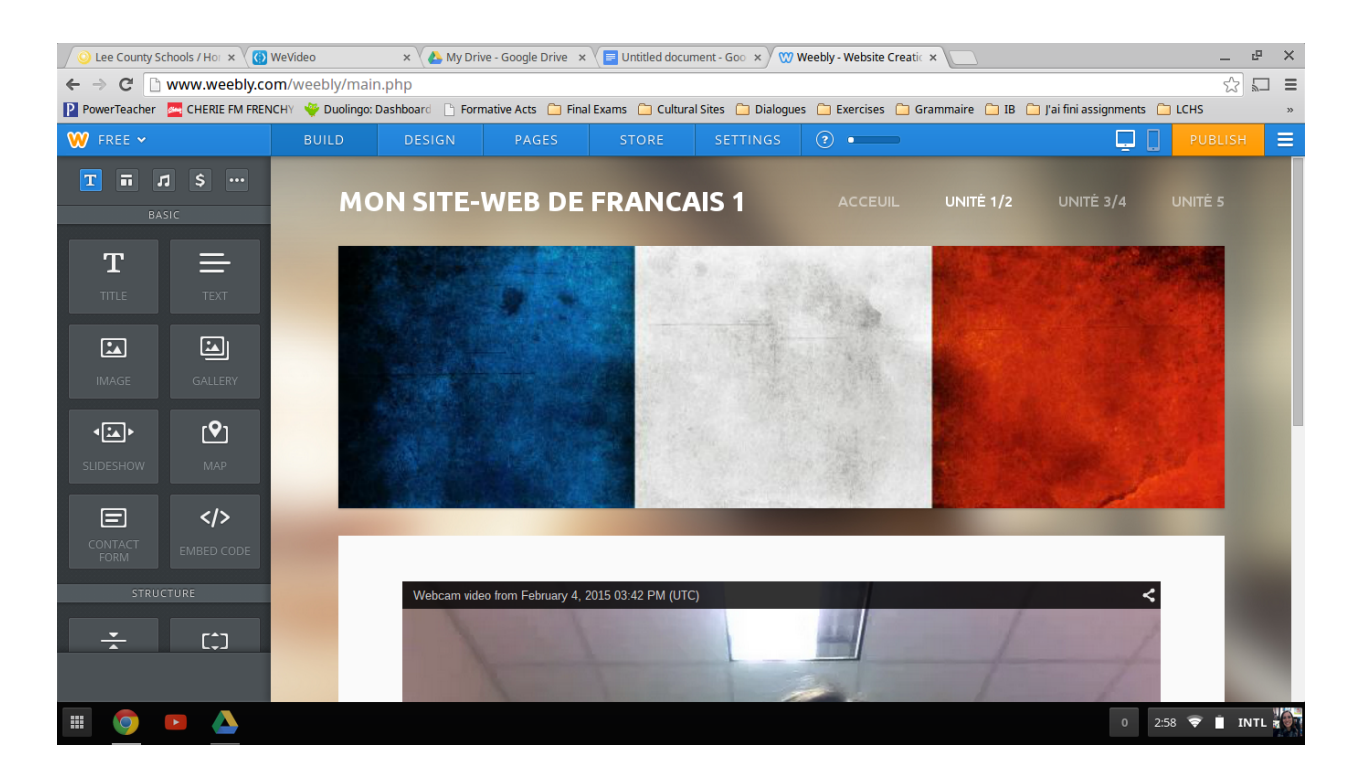

7. Select the EMBED CODE </> element from your elements menu on the left-hand side and drag it to where you would like to embed your video.

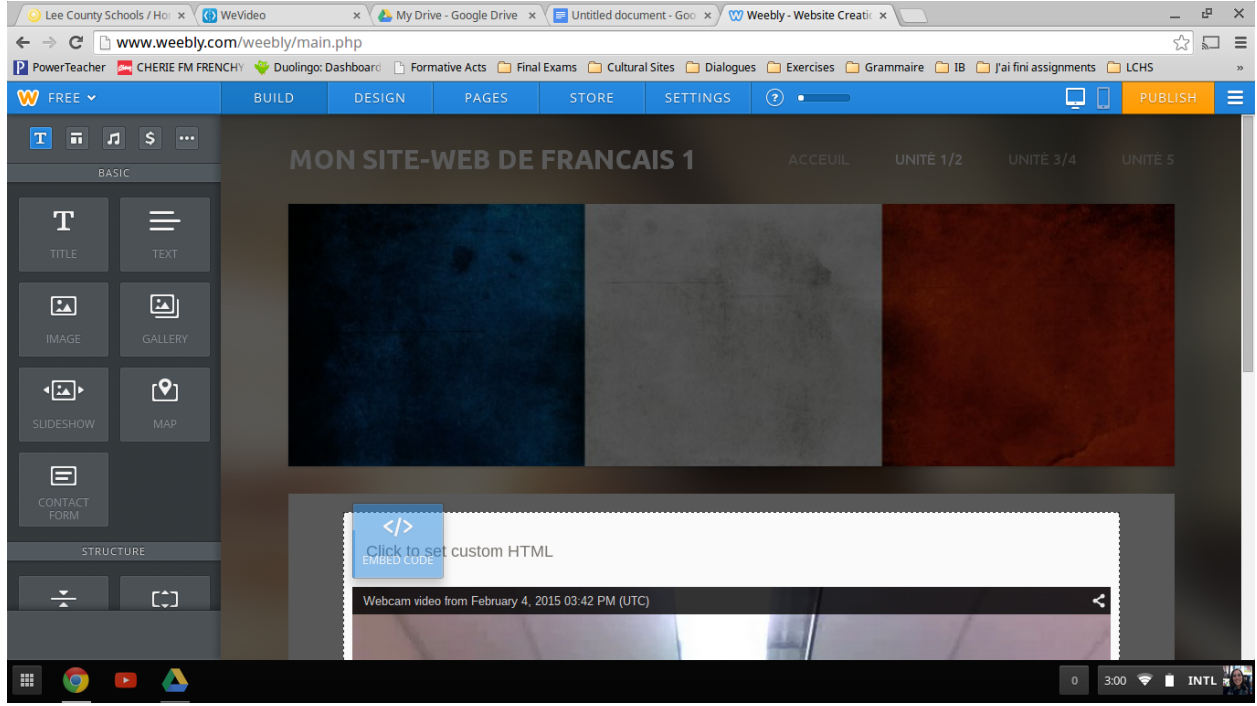

8. Paste the code that you copied from Wevideo in the area that says "Click to set custom HTML.

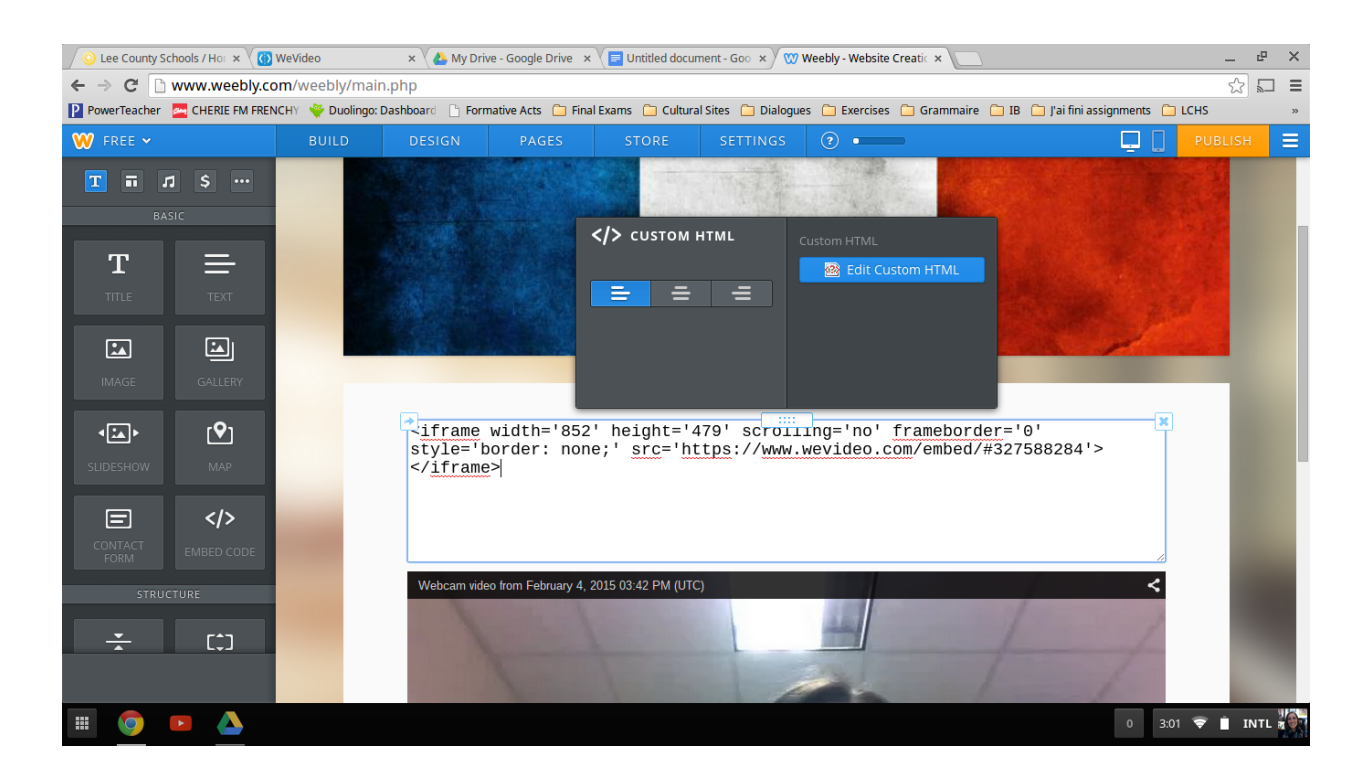

### 9. Click outside of your text box and your video should appear.

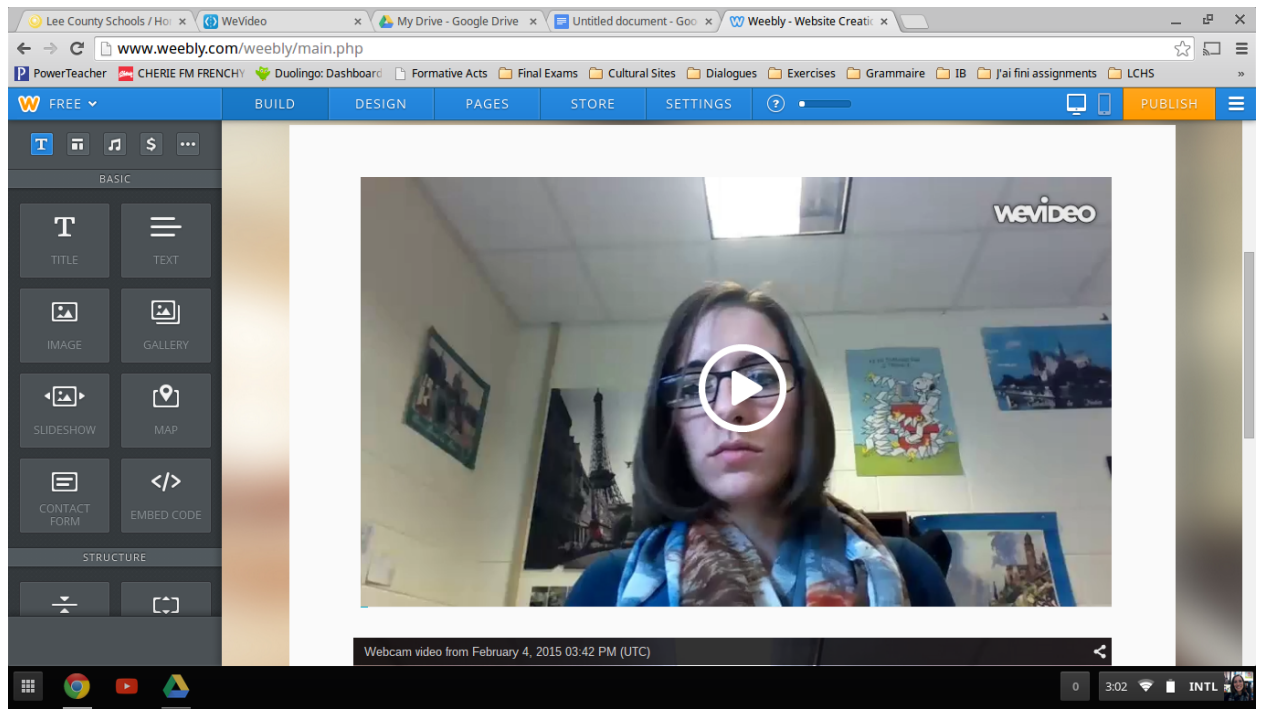

# **TO EDIT AND PERSONALIZE A VIDEO**

1. To edit the video (add captions, add a voice-over, etc.) you can click on the Edit button for each individual recording section.

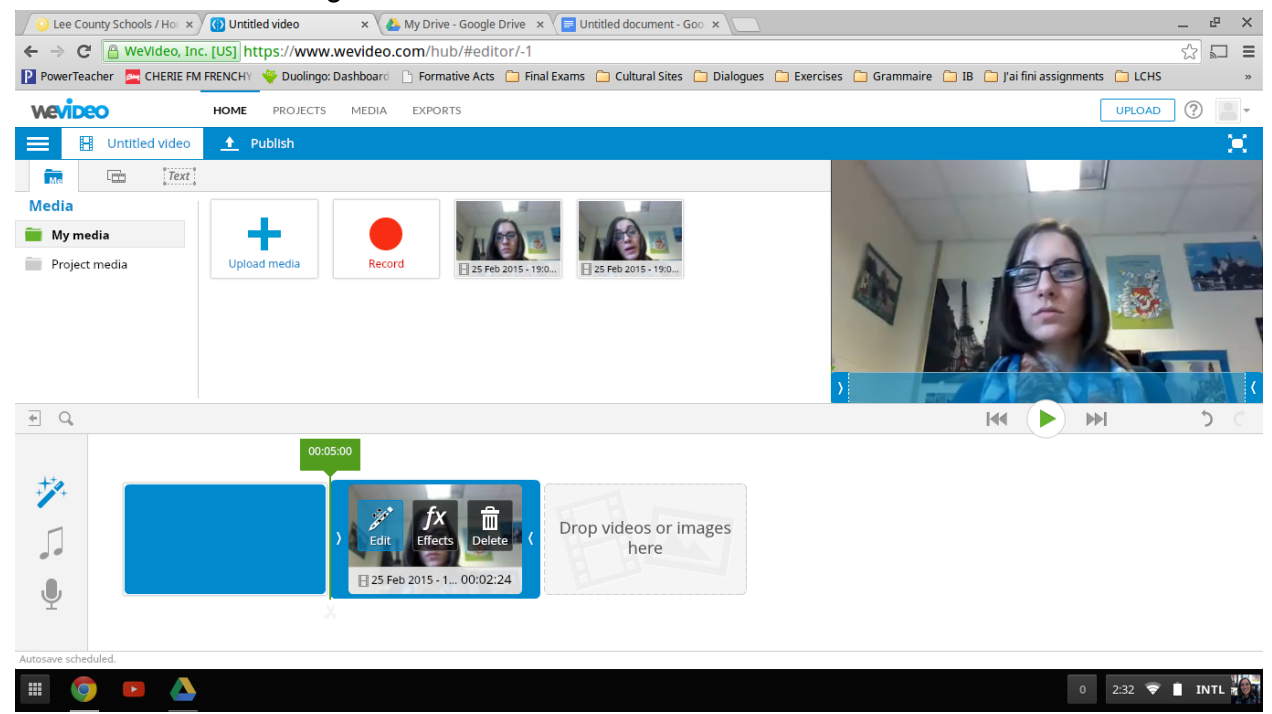

2. You will come to a page like what is shown in the screenshot below, where you can add captions, rotate or mirror the picture shown, adjust the audio levels or add animation using the icons near the top of the screen. (Caption/Tag is selected and highlighted) Make sure to click the green "Done Editing" button in the bottom-right corner of the screen to return to your whole video. Be sure to Publish your video using the directions given above once you have finished your editing.

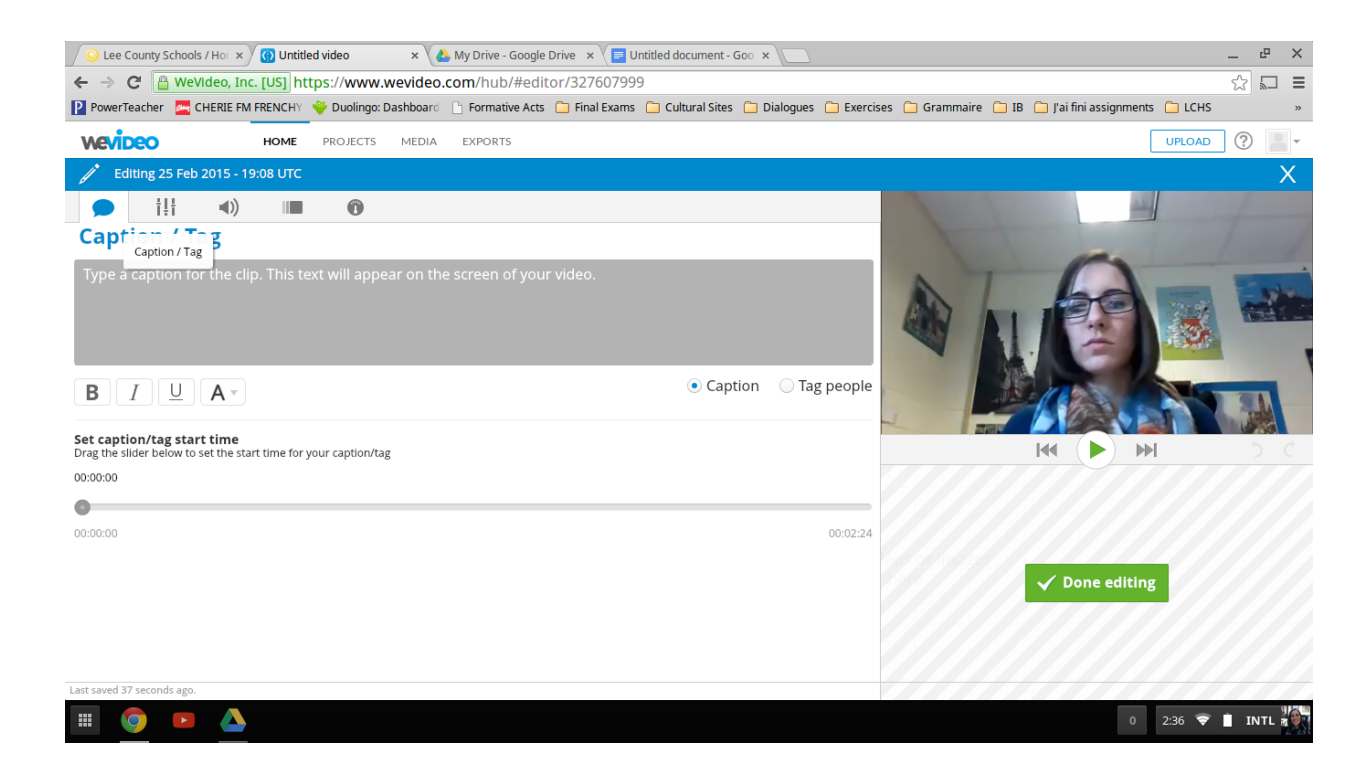